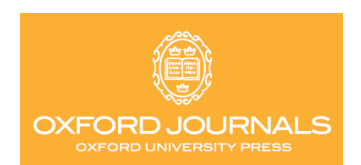

# **OXFORD JOURNALS**

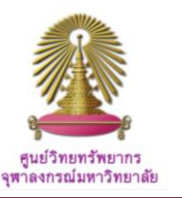

Oxford Journals Online เป็นฐานข้อมูลวารสารออนไลน์ฉบับเต็มของสำนักพิมพ์ Oxford University Press แห่งมหาวิทยาลัยออกซ์ฟอร์ด จำนวนกว่า 230 รายชื่อ ครอบคลุมสาขา Economics, Humanities, Law, Life Sciences, Mathematical & Physical Science, Medicine, Social Sciences ซึ่งสองในสามของวารสารที่ ตีพิมพ์ เป็นความร่วมมือกับองค์กรความรู้ และองค์การระหว่างประเทศ

# **วิธีใช้ฐานข้อมูล Oxford Journals Online**

ไปที่[http://www.car.chula.ac.th/curef-db/slist.html#general](http://www.car.chula.ac.th/curef-db/slist.html#general แล้วเลือก) [แล้วเลือกฐ](http://www.car.chula.ac.th/curef-db/slist.html#general แล้วเลือก)านข้อมูล Oxford Journals Online จะปรากฏหน้าจอ ของฐานข้อมูลให้พร้อมใช้งานดังนี ้

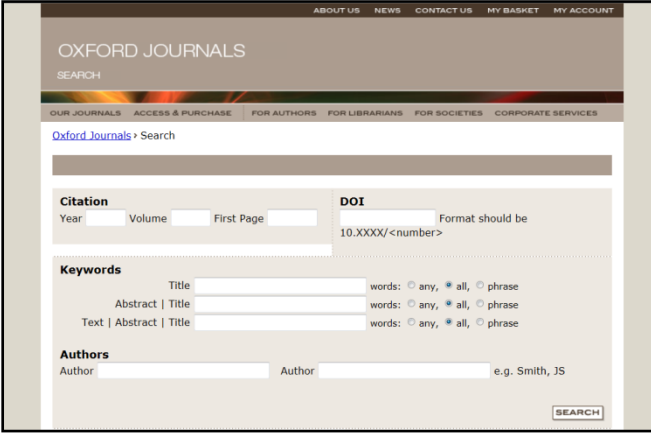

# **Advanced Search**

จากเมนูหลักในจอภาพแรกของ Oxford Journals Online นี ้ จะ ปรากฏเมนูสืบค้นขั้นสูง (Advanced Search) พร้อมรายการ ทางเลือกให้ใช้งานได้ทั ้ง เลือกสืบค้นด้วย การค้นแบบเจาะจง ด้วย Citation, DOI  ${\mathcal{Q}}$  การค้นด้วย Keywords ที่ให้กำหนด Field เพื่อสืบค้น พร้อม Operator AND (Default) ค้นด้วยชื่อ ผู้แต่ง (Authors) ได้มากกว่าหนึ่งคน

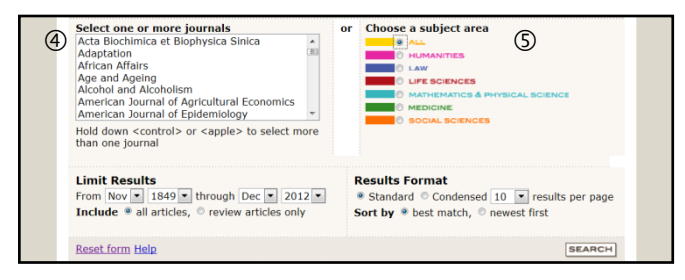

นอกจากนี้ ในจอภาพเดียวกัน ดูภาพบน ยังมีรายการให้ผู้ใช้จำกัด การสืบค้นให้แคบและเฉพาะเจาะจงได้ ด้วยทางเลือก คลิก เลือกชื่อวารสารที่จะสืบค้น หรือ เลือกสาขาวิชาที่ต้องการ

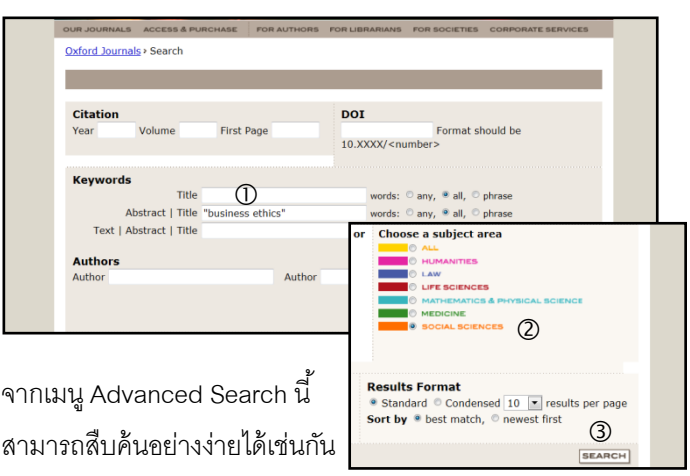

ตัวอย่าง ดภาพบน  $\mathbb O$  สืบค้นด้วยวลี "business ethics" จาก บทคัดย่ค หรือ ชื่อบทความ และ (2) จำกัดสาขาที่ "Social Sciences"แล้ว กด "Search" ได้เลย

# **Browse & Simple Search**

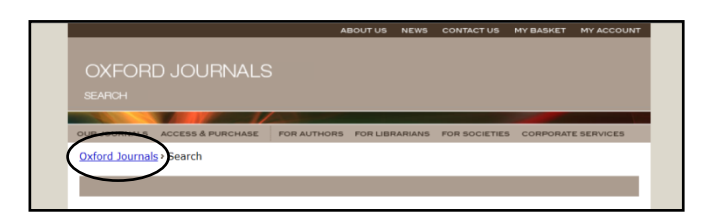

จากเมนูหลัก ผู้ใช้สามารถเรียกดูรายชื่อวารสารแบบไล่เรียงได้ โดยคลิกที่ "Oxford Journals" จะได้จอภาพถัดไปให้เลือกได้ ดังนี ้

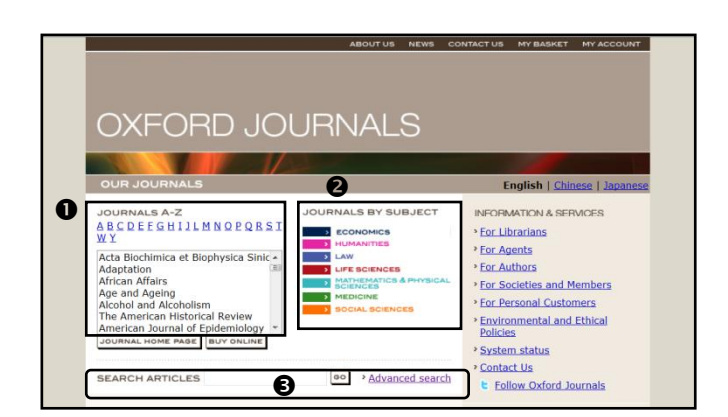

จากเมนูที่ได้ ดูภาพบน ผู้ใช้สามารถเรียกดูรายชื่อวารสารตาม ตัวอักษร และ  $\bm{\Theta}$  สาขาวิชา หรือจากเมนูนี้ ผู้ใช้ยังสมารถ

 สืบค้นบทความจากวารสารที่เลือกเลยก็ได้เช่นกัน ซึ่ง ทางเลือกนี ้จะใช้ Advanced search ก็ได้ตามต้องการ ตัวอย่าง เลือกวารสาร *"African Affairs"*แล้วใส่ค าค้น *"violence"*แล้ว คลิก "GO" ดูภาพล่าง

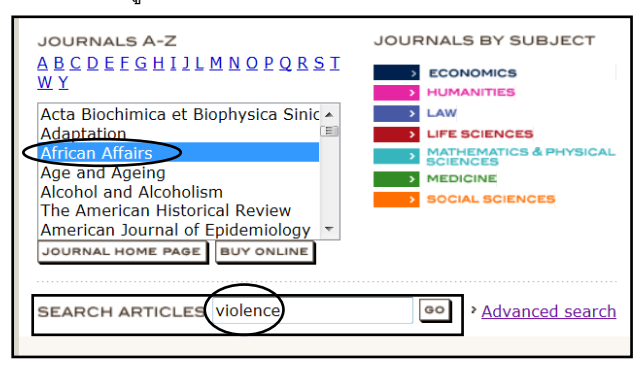

#### **Search Results**

ผลลัพธ์ที่ได้ทั้งจาก  $\mathbb O$  การเรียกดูข้อมูลแบบไล่เรียง (Browse) ตามรายชื่อวารสาร หรือตามสาขาวิชา แล้วเลือกค้นหาข้อมูลจาก รายชื่อสิ่งวารสารชื่อใดชื่อหนึ่ง (Search in this journal) หรือได้ จาก  $\oslash$  ผลการสืบค้นโดยตรง ทั้งการสืบค้นอย่างง่าย (Basic/Simple search) หรือการสืบค้นขั้นสง (Advanced search) ผู้ใช้สามารถจัดการผลลัพธ์ได้ตามความต้องการ ดูตัว ผลลัพธ์ต่างๆจากภาพด้านล่าง

#### **Browse Journals**

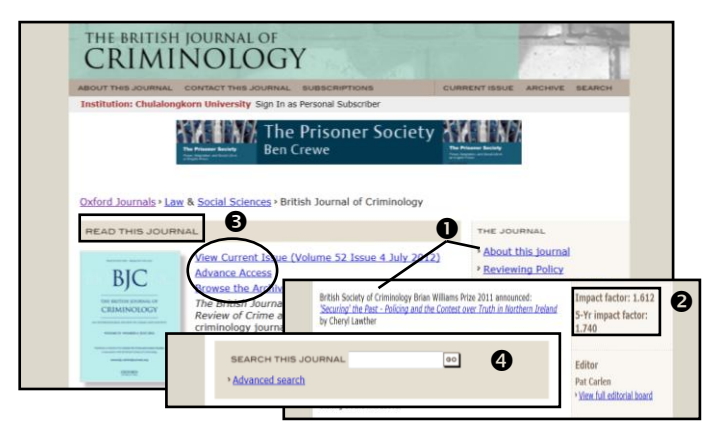

ตัวอย่าง เลือกวารสาร "The British Journal of Criminology" จะ ได้ ข้อมูลเกี่ยวกับวารสาร พร้อมเกียรติยศล่าสุดที่ได้รับ (เช่น บทความได้รับรางวัลฯ) ค่า Impact factor เลือกดูวารสาร ฉบับล่าสุดหรือย้อนหลัง และ  $\bm{\Theta}$  สืบค้นจากวารสารชื่อนั้นต่อได้

# **Simple/Advanced Search**

จากตัวอย่างการสืบค้นในหัวข้อ Advanced search (ดูภาพบน ขวาหน้าแรก) ให้ค้นหา "business ethics" จากวารสารในสาขา "Social Sciences" ตีพิมพ์ระหว่างปี 2001-2012 จะได้ผลลัพธ์ ดังบี้

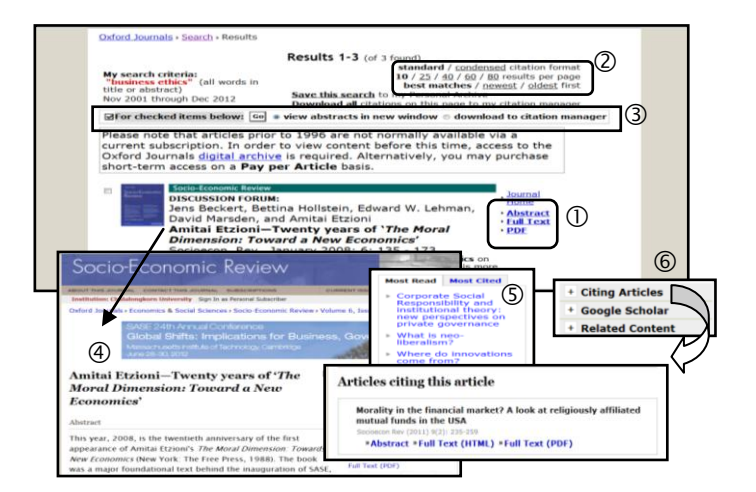

ผู้ใช้สามารถนำผลลัพธ์การสืบค้นที่ได้ไปใช้ประโยชน์ได้ คือ  $\rm{O}$ เรียกดูบทคัดย่อ อ่านและบันทึกฉบับเต็ม (Full Text) หรือเรียกดู รายการอ้างอิง ปรับปรุงการแสดงผลลัพธ์ เลือกรายการ เพื่อถ่ายโอนรายการการอ้างอิง (Citations)และเมื่อ เรียกดู บทความใดๆ ก็จะได้รายละเอียดเพิ่มขึ้น ได้แก่ **©** บทความที่มี การอ้างถึงหรืออ่านมากสุด และ ดูรายละเอียดการอ้างอิงของ บทความที่เลือก

#### **Export**

จากผลลัพธ์ของภาพบน สามารถ  $\mathsf{\circled{3}}$  คลิกเลือกบางบทความหรือ ทั้งหมด เพื่อถ่ายโอนข้อมูลไปยังโปรแกรม EndNote ต่อไปได้ เมื่อ คลิกทางเลือกดังกล่าว จะได้จอภาพด้านล่าง จากนั้นให้คลิกเลือก "EndNote" แล้วคลิก "Open" เพื่อให้ถ่ายโอนรายการอ้างอิง พร้อมบทคัดย่อที่ต้องการ ไปยังโปรแกรม EndNote ทันที ดูภาพ

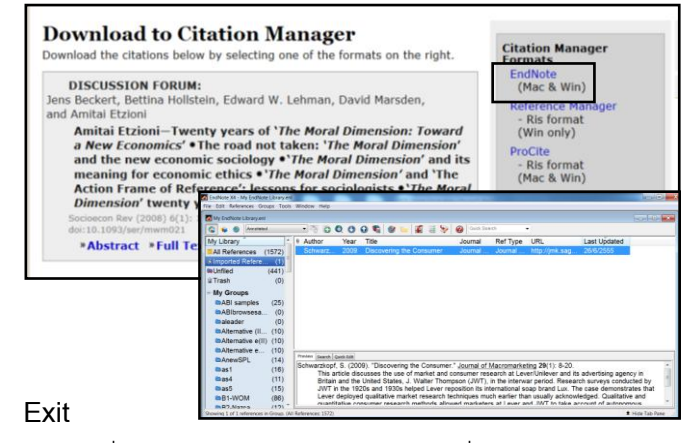

คลิก **X** ที่แถบสีฟ้ าด้านบนขวาของจอภาพ เพื่อเลิกใช้งาน

*โดย เพลินจันทร์ เอกวานิช ภารกิจสนบัสนนุ การวิจยั ศูนย์วิทยทรพั ยากร จุฬาลงกรณ์มหาวิทยาลัย © ฉบับพิมพ์ครั้งที่ 1 มิถุนายน 2555*